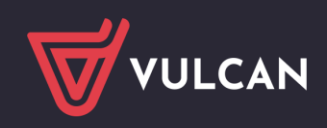

# Ответы на часто задаваемые вопросы

**[Каков правильный адрес электронного журнала? Что следует помнить при входе на](#page-1-0)** 

**веб-[сайт для родителей/учащихся?](#page-1-0)**

**[Как восстановить пароль для входа?](#page-1-1)**

**[Как изменить адрес электронной почты для входа?](#page-2-0)**

**[Сообщения, которые могут появиться при входе в систему](#page-2-1)**

**[Неверное имя пользователя или пароль](#page-2-2)**

**[Добро пожаловать в идентификационный модуль Vulcan sp. z o. o.](#page-3-0)**

**[Адрес электронной почты \[...\] не зарегистрирован в базе данных школы, в которую](#page-4-0)** 

**[вы входите.](#page-4-0)**

**[Отсутствует разрешение. Логин и пароль пользователя верны, но учетная запись не](#page-4-1)** 

**[активна ни в одной подотчетной единице.](#page-4-1)**

**[Сообщение "Технический перерыв"](#page-5-0)**

**[Чтобы удалить файлы cookie:](#page-5-1)**

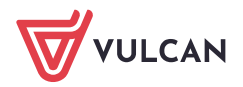

## <span id="page-1-0"></span>Каков правильный адрес электронного журнала? Что следует помнить при входе на веб-сайт для родителей/учащихся?

Правильная структура адреса страницы журнала:

**uonetplus.vulcan.net.pl/identyfikator**, где идентификатор — уникальная строка символов для каждого объекта.

Примеры веб-сайта Dziennik VULCAN: https://uonetplus.vulcan.net.pl/**wroclaw** https://uonetplus.vulcan.net.pl/**powiatzabkowicki** [https://uonetplus.vulcan.net.pl/](https://uonetplus.vulcan.net.pl/gminababice)**gminababice**

**Правила, чтобы избежать проблем со входом в систему с неправильным адресом веб-сайта журнала:**

- 1. Источником получения адреса журнала Dziennik VULCAN является школа. Во-первых, проверьте, чтобы ссылка на журнал была размещена на сайте школы.
- 2. Если адрес веб-сайта вводится вручную, его следует вводить в адресной строке браузера, а не в поле поиска в поисковой системе, например Google. Это связано с тем, что поисковая система отображает наиболее часто отображаемый адрес страницы журнала, а не обязательно тот, который введен пользователем в поле поиска.
- 3. Страница не должна быть добавлена в закладки ("избранное"), когда адрес страницы журнала начинается с "cufs" вместо Dziennik VULCAN.
- 4. Веб-сайт имеет следующую структуру: uonetplus.vulcan.net.pl/identifier. Адрес веб-сайта vulcan.edu.pl и вкладка «Клиентская зона» предназначены для школ, а не для входа в систему родителей и учащихся..

## <span id="page-1-1"></span>Как восстановить пароль для входа?

Пользователь системы Dziennik VULCAN, забывший пароль для доступа к сайту системы, должен выполнить процедуру восстановления пароля, в ходе которой он получит ссылку на сайт, где сможет ввести новый пароль доступа. **[Как восстановить пароль? \(видео\)](https://www.youtube.com/watch?v=rnY_8AmvcPA)**

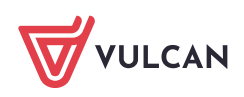

## <span id="page-2-0"></span>Как изменить адрес электронной почты для входа?

Если пользователь изменил адрес электронной почты или потерял доступ к почтовому ящику адреса электронной почты с помощью того, кто вошел в систему. Затем следует пойти в школу, к сотруднику Секретариата или к классному руководителю и сообщить новый адрес электронной почты..

Важно! : Изменение адреса электронной почты означает, что пользователь после изменения адреса электронной почты сотрудником школы должен повторить операцию «Создание учетной записи», чтобы связать новый адрес электронной почты с паролем.

**Важно!**: рекомендуется распечатать сообщение перед изменением адреса электронной почты или отправить его на другой адрес электронной почты, который есть у пользователя, поскольку они больше не будут доступны. Модуль сообщений отображает те сообщения, которые отправлены на адрес электронной почты, с которым пользователь вошел в систему.

## <span id="page-2-1"></span>Сообщения, которые могут появиться при входе в систему

#### <span id="page-2-2"></span>Неверное имя пользователя или пароль

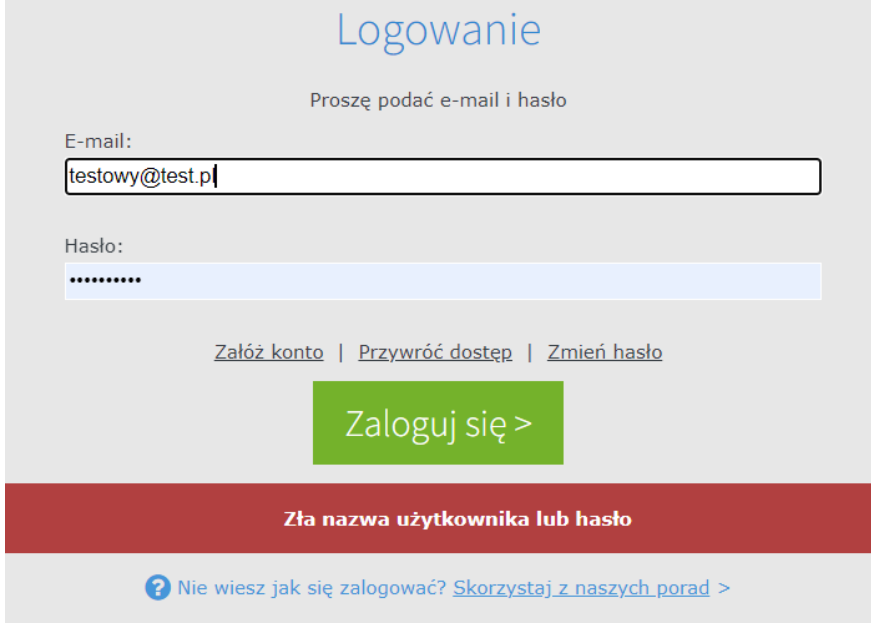

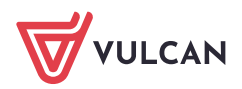

Сообщение «неверное имя пользователя или пароль» появляется, когда адрес электронной почты не соответствует введенному пользователем паролю.

Такое сообщение может появиться на странице журнала, на которую назначен пользователь, а также на странице журнала, где адрес электронной почты пользователя не введен в систему. Это означает, что это этап проверки соответствия адреса электронной почты связанному с ним паролю, который пользователь назначил при настройке учетной записи.

#### Решение:

Убедитесь, что адрес электронной почты был введен правильно.

Если адрес электронной почты введен правильно, воспользуйтесь опцией «Восстановить доступ» и смените пароль.

#### <span id="page-3-0"></span>Добро пожаловать в идентификационный модуль Vulcan sp. z o. o.

Вы вошли как [...].

На сегодня функциональность модуля ограничена только переносом вашей личности в конкретное доменное приложение Vulcan sp. Z o. O. (например, Dziennik VULCAN). Если вы попали на эту страницу случайно - закройте эту страницу и перезапустите нужное вам приложение."

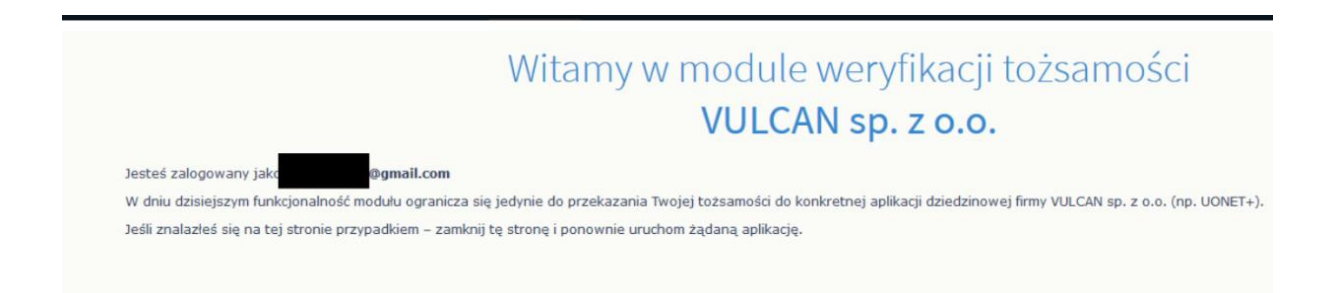

Сообщение появляется чаще всего, когда пользователь добавляет страницу в закладки после входа в систему.

Затем, когда пользователь заходит на веб-сайт, перед адресом журнала появляется слово «cufs» вместо uonetplus.vulcan.net.pl/identyfiaktor.

В случае появления вышеупомянутого сообщения, пожалуйста:

удалить файлы cookie, установив временной диапазон на минимум

ввести правильный адрес страницы журнала («Какой правильный адрес электронного журнала»).

Пользователь может добавить веб-сайт в закладки перед входом в систему.

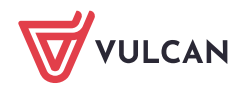

### <span id="page-4-0"></span>Адрес электронной почты [...] не зарегистрирован в базе данных школы, в которую вы входите.

Adres .com nie został zarejestrowany w bazie szkoły, do której się logujesz.  $\label{eq:1}$  Sprawdż poprawność wpisanego w pasku przegląda<br/>rki ałesu strony. Każda szkoła ma unikalny adres dziennika. Adres strony startowej systemu przekazuje szkola i jest to jedyn<br/>e źródło pozyskania prawidłoweg W drugiej kolejności skontaktuj się z sekretarzem w szkole lub wychowawcą w celu weryfikacji, czy adres e-mail jest poprawnie wprowadzony w systemie w kartotece ucznia.  $\triangleright$ Powrót do strony głównej [Wylogui]

Сообщение появляется, когда:

• Пользователь ввел неверный адрес страницы журнала

Решение: введите действующий адрес сайта

• Пользователь ввел действующий адрес веб-сайта, но попытка входа происходит через адрес электронной почты, который не был предоставлен в школе. Решение: войдите в систему с адресом электронной почты, предоставленным в школе, или свяжитесь со школой, которая является администратором ваших данных (с сотрудником секретариата или классным руководителем), чтобы предоставить свой адрес электронной почты.

#### <span id="page-4-1"></span>Отсутствует разрешение. Логин и пароль пользователя верны, но учетная запись не активна ни в одной подотчетной единице.

Это сообщение может появляться в следующих ситуациях:

- Адрес электронной почты пользователя был удален из базы данных школы.
- Вероятно, в адресе электронной почты опечатка и он не совпадает с адресом электронной почты, по которому пользователь входит в систему. Пароль назначен на адрес, через который заходит пользователь, а не на тот, что указан в логе Dziennik VULCAN.

#### Решение:

Пожалуйста, проверьте адрес электронной почты, введенный при входе в систему. Если адрес электронной почты правильный, обратитесь к сотруднику школы (сотруднику скретариата или классному руководителю) для проверки адреса электронной почты, введенного в систему Dziennik VULCAN.

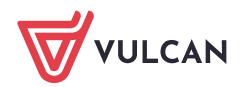

#### <span id="page-5-0"></span>Сообщение "Технический перерыв"

Если выполняется обновление и в это время пользователь заходит на страницу электронного журнала, браузер сохранит это сообщение в файлах cookie. В результате это сообщение будет отображаться каждый раз, даже если технические работы больше не проводятся.

#### Решение:

<span id="page-5-1"></span>Единственное решение – очистить cookies.

#### **Чтобы удалить файлы cookie:**

- **на компьютере** зайдите на любой сайт (не на Dziennik VULCAN) и нажмите одновременно три клавиши на клавиатуре CTRL+Shift+Delete. Откроется диалоговое окно, в котором следует выбрать куки и изменить диапазон времени не менее чем на 4 недели, после чего очистить данные**;**
- **на телефоне** войдите в веб-браузер и нажмите на три вертикальные точки в правом верхнем углу экрана. Затем выберите «Настройки»> «Конфиденциальность и безопасность»> «Очистить данные браузера». Измените временной диапазон на большее время, чем появляется сообщение, и очистите данные.